# Backing Up & Restoring Data

# **OfficeMate®** ExamWRITER®

# In this document:

- [Determining Your Database Type, 2](#page-1-0)
- [Determining Your SQL Database Server & Name, 3](#page-2-0)
- [Determining the Location of Your DATA Folder, 3](#page-2-1)
- [Automatically Backing Up Databases, 4](#page-3-0)
- [Manually Backing Up Databases, 7](#page-6-0)
- [Restoring Databases, 9](#page-8-0)

Back up your OfficeMate/ExamWRITER database files on a regular basis! A full database backup is the best way to make sure that you can recover your OfficeMate/ExamWRITER database files in the event of a database corruption, hardware or software failure, computer virus attack, fire, theft, or natural disaster.

Share this information with your backup service provider or your certified operating system and network technician.

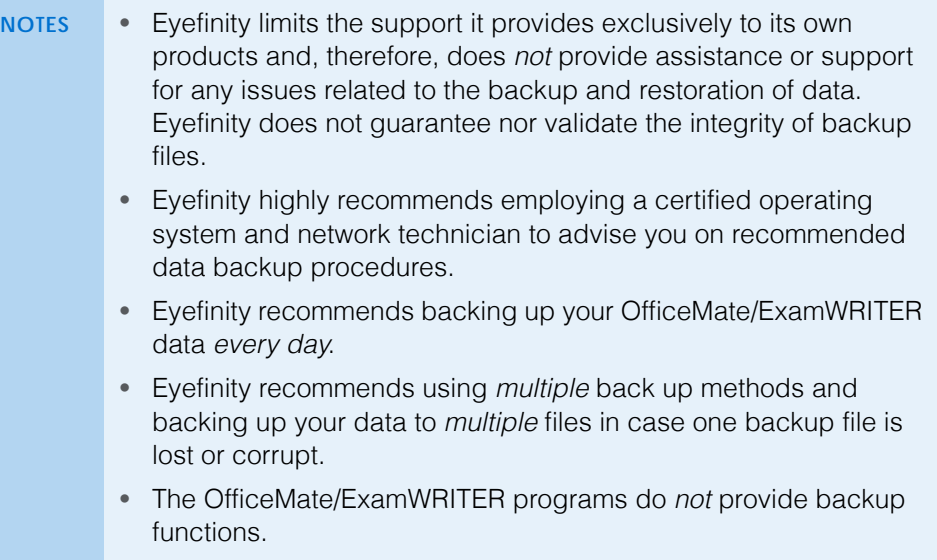

Read this document carefully to ensure a successful backup and recovery plan.

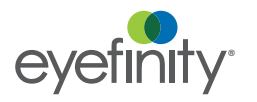

Backing Up & Restoring Data *Determining Your Database Type*

There are two areas that must be backed up to ensure a successful recovery plan:

- **The database.** For more information, go to ["Determining Your Database](#page-1-0)  [Type" on page 2.](#page-1-0)
- **The DATA folder.** For more information, go to "Determining the Location of [Your DATA Folder" on page 3.](#page-2-1)

# <span id="page-1-0"></span>**Determining** Your Database Type

Before choosing the data backup solution that is best for your practice, you need to determine what type of database underpins the current version of your OfficeMate/ExamWRITER software.Your OfficeMate/ExamWRITER software uses either an Access database or a SQL database. Your data backup provider or certified operating system and networking technician will need to know your database type to be able to properly set up the backup system.

To determine your database type, perform the following steps:

- 1. Open OfficeMate or ExamWRITER.
- 2. Click **Help**.
- 3. Click **About OfficeMate**, **About ExamWRITER**, or **About Administration**, depending upon which software you have open.

The About window opens.

4. Look for the *Database* information to determine the database type.

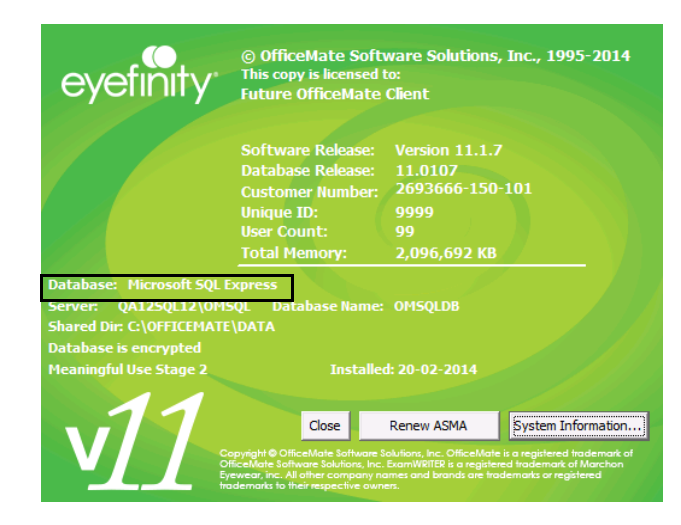

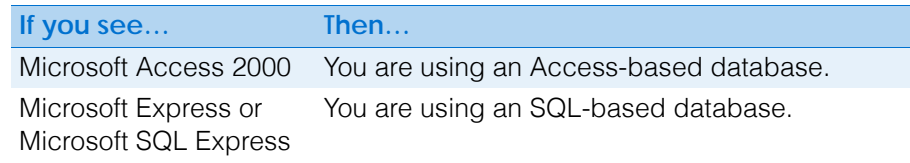

5. Tell your data backup provider or certified operating system and networking technician which database type your OfficeMate/ExamWRITER software uses.

### <span id="page-2-0"></span>**Determining** Your SQL **Database** Server & Name

If you are using a SQL database, your data backup provider or certified operating system and networking technician will need to know the SQL server instance and database name to be able to properly set up the backup system.

To determine your SQL server instance and database name, perform the following steps:

- 1. Open OfficeMate or ExamWRITER.
- 2. Click **Help**.
- 3. Click **About OfficeMate**, **About ExamWRITER**, or **About Administration**, depending upon which software you have open.

The About window opens.

4. Look for the *Server* and *Database Name* information.

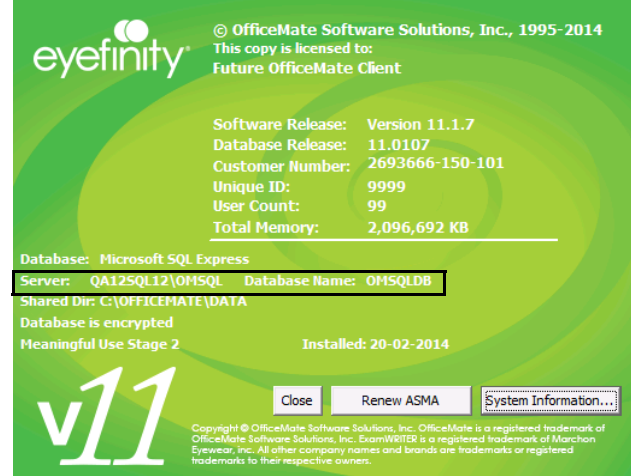

5. Tell your data backup provider or certified operating system and networking technician the SQL server instance and database name. Additionally, tell your provider or technician to backup the audit database if you are using version 10.0 or above.

## <span id="page-2-1"></span>**Determining** the Location of Your DATA Folder

In addition to backing up your database, you must also back up critical files that are stored in your DATA folder. The DATA folder contains such files as eDocuments, electronic claims, etc. Your data backup provider or certified operating system and networking technician will need to know the location of your DATA folder to be able to properly set up the backup system.

To determine the location of your DATA folder, perform the following steps:

- 1. Open OfficeMate or ExamWRITER.
- 2. Click **Help**.
- 3. Click **About OfficeMate**, **About ExamWRITER**, or **About Administration**, depending upon which software you have open.

The About window opens.

#### Backing Up & Restoring Data *Automatically Backing Up Databases*

4. Look for the *Shared Dir* or *Data Dir* information to determine the location of the DATA folder.

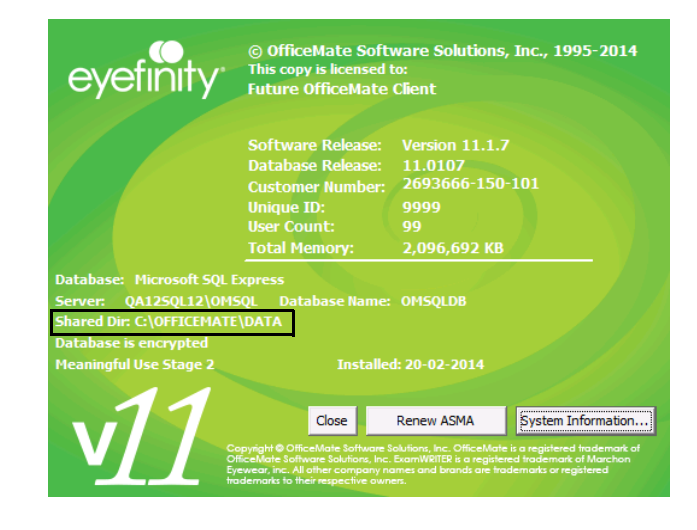

**NOTE** The DATA folder is usually located at \\Server\OfficeMate\DATA or \\Server\OMATE32\DATA.

5. Tell your data backup provider or certified operating system and networking technician where your DATA folder is located.

## <span id="page-3-0"></span>Automatically Backing Up **Databases**

This section tells you how to automatically back up your database and includes the following topics:

- [Choosing an Automatic Backup Method, 4](#page-3-1)
- [Automatically Backing Up an Access Database, 6](#page-5-0)
- [Automatically Backing Up a SQL Database, 6](#page-5-1)

# <span id="page-3-1"></span>Choosing an Automatic Backup Method

Eyefinity recommends using *multiple* back up methods and backing up your data to *multiple* files in case one backup file is corrupt. Work with your data backup provider or certified operating system and networking technician to determine which solution is best for you.

Use the following table to help you decide which backup method(s) are best suited for your practice.

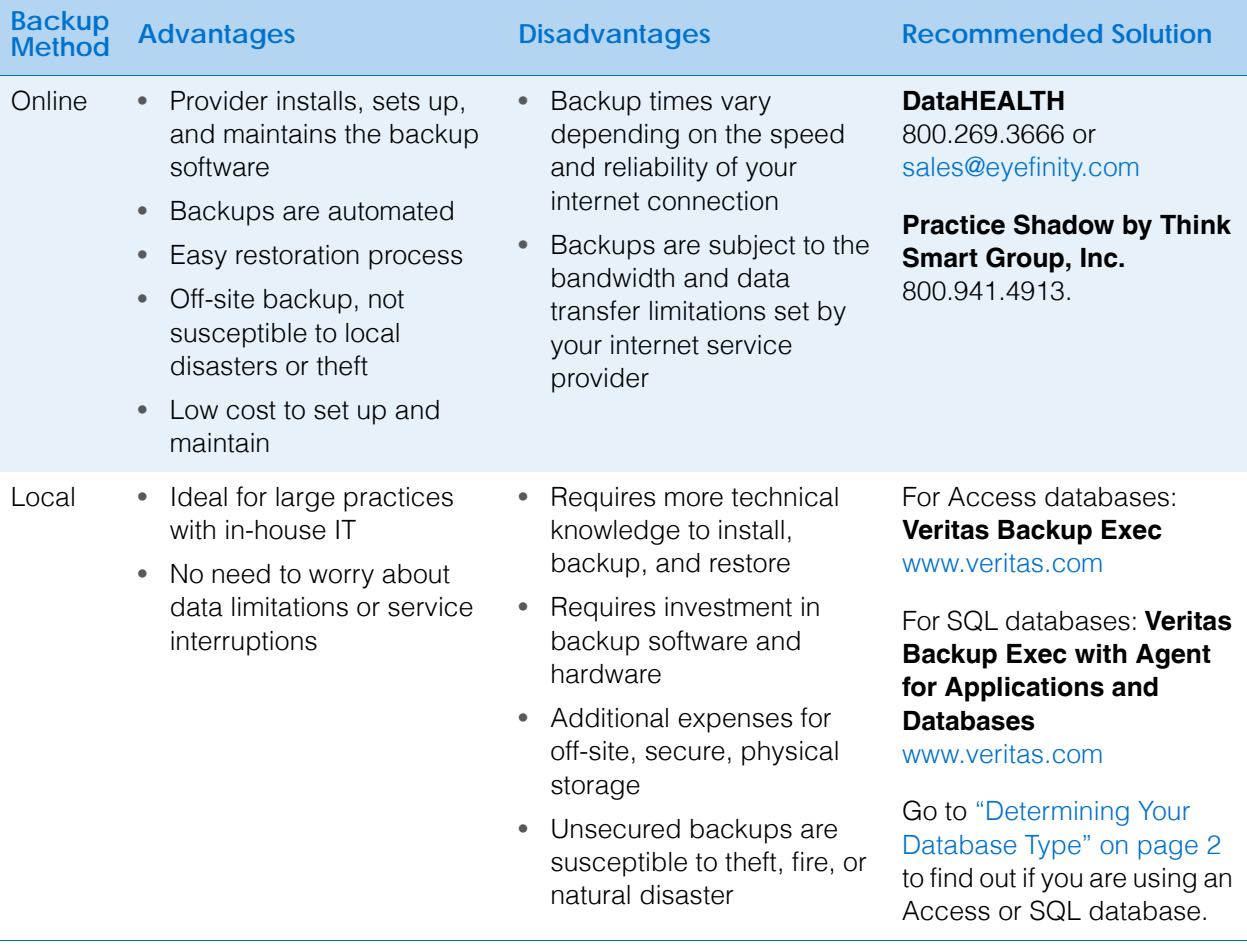

Although there are many types of backup media that you can use to back up your database files (for example, CD-R, DVD-R, USB flash drives, and external hard drives), Eyefinity recommends using DataHEALTH for data backup and off-site storage. DataHEALTH protects your practice by automatically backing up, encrypting, and storing your data in a secure, off-site data center. If you

#### Backing Up & Restoring Data *Automatically Backing Up Databases*

experience a data loss, all of your lost files are recoverable anytime with the click of a button. DataHEALTH also offers the following benefits:

- Provides a level of service that exceeds industry standards for your data storage and recovery needs.
- Automatically backs up and verifies your OfficeMate/ExamWRITER database files.
- DataHEALTH is the only cloud backup company to be URAC HIPAA Security Business Accredited along with FIPS 140-2 encryption validated.
- DataHEALTH's cloud backup service is powered by Asigra: an enterprise-level, awarding-winning cloud backup software.
- DataHEALTH's cloud backup powered by Asigra goes through five key checks to ensure that your data is always restorable.
- DataHEALTH's Backup Support professionals have restored data expediently for thousands of customers.
- Cloud backup with DataHEALTH is cost effective. Pricing starts at \$20.00/month, which is less than \$1/day.
- DataHEALTH has certified advanced cloud backup professionals on staff.
- DataHEALTH's technical support and customer service staff are based in the United States. In a time of emergency, you want support that is stateside. No worries of dealing with language barriers!

DataHEALTH offers a free 30-day, obligation-free trial. For more information on this offer and DataHEALTH, contact Eyefinity at 800.269.3666 or [www.eyefinity.com/strategic-partners/CertifiedPartners.html.](http://www.eyefinity.com/strategic-partners/CertifiedPartners.html)

# <span id="page-5-0"></span>Automatically Backing Up an Access Database

- 1. Review the documentation and recommendations provided by your backup provider or backup solution.
- 2. Tell your data backup provider or certified operating system and networking technician where your DATA folder is located. For information about finding your DATA folder, go to ["Determining the Location of Your DATA Folder" on](#page-2-1)  [page 3.](#page-2-1)

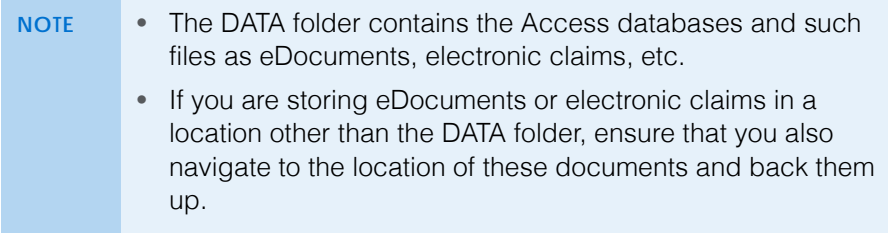

# <span id="page-5-1"></span>Automatically Backing Up a SQL Database

- 1. Review the documentation and recommendations provided by your backup provider or backup solution.
- 2. Tell your data backup provider or certified operating system and networking technician the SQL server instance and database name. For information about finding your SQL server instance and database name, go to

["Determining Your SQL Database Server & Name" on page 3.](#page-2-0) Additionally, tell your provider or technician to backup the audit database if you are using version 10.0 or above.

- **NOTE** SQL databases cannot be treated like other files within Windows. SQL databases require such specialized software as SQL Server Management Studio or Veritas Backup Exec with Agent for Applications and Databases to ensure a complete and valid backup. Copying a SQL database without using specialized SQL database management software will cause irreparable damage to the database.
- 3. Tell your data backup provider or certified operating system and networking technician where your DATA folder is located. For information about finding your DATA folder, go to ["Determining the Location of Your DATA Folder" on](#page-2-1)  [page 3.](#page-2-1)

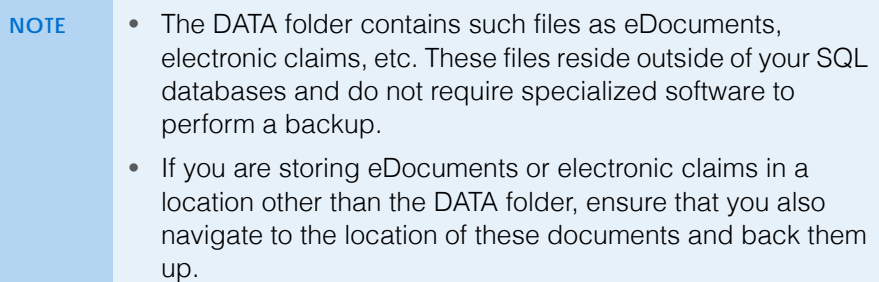

## <span id="page-6-0"></span>**Manually** Backing Up **Databases**

Eyefinity recommends manual backups only as a temporary measure before upgrading or applying patches to the OfficeMate/ExamWRITER software. Manual backups are not intended to replace automatic backups.

This section tells you how to manually back up your database and includes the following topics:

- [Preparing for a Manual Backup, 7](#page-6-1)
- [Manually Backing Up an Access Database, 8](#page-7-0)
- [Manually Backing Up a SQL Database, 8](#page-7-1)

### <span id="page-6-1"></span>Preparing for a Manual Backup

- 1. Review your backup device and media manufacturer's replacement recommendations and ensure that your backup device and media are within their useful product lifecycle.
- 2. Clearly label the backup media that you are using for each day of the week that your office is open for business.
- 3. Review the HIPAA security and privacy requirements and ensure that your backup procedures are compliant.

# <span id="page-7-0"></span>Manually Backing Up an Access Database

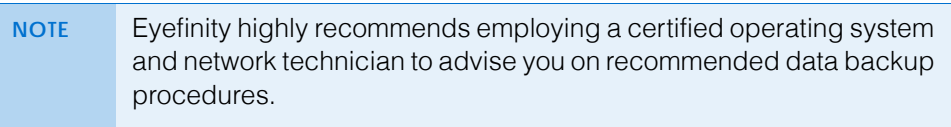

1. Close OfficeMate and ExamWRITER on all of your computers.

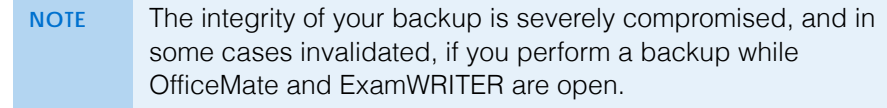

2. Tell your certified operating system and networking technician where your DATA folder is located. For information about finding your DATA folder, go to ["Determining the Location of Your DATA Folder" on page 3](#page-2-1).

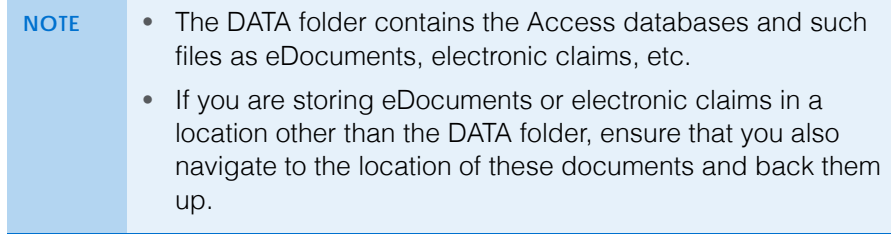

# <span id="page-7-1"></span>Manually Backing Up a SQL Database

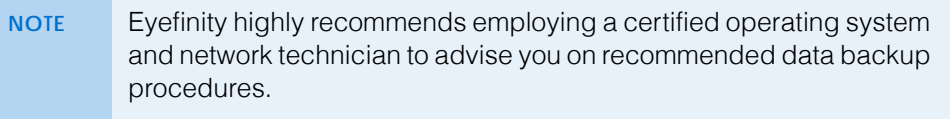

1. Close OfficeMate and ExamWRITER on all of your computers.

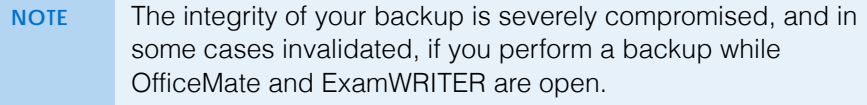

2. Tell your certified operating system and networking technician the SQL server instance and database name. For information about finding your SQL server instance and database name, go to ["Determining Your SQL Database](#page-2-0)  [Server & Name" on page 3.](#page-2-0) Additionally, tell your provider or technician to backup the audit database if you are using version 10.0 or above.

**NOTE** SQL databases cannot be treated like other files within Windows. SQL databases require such specialized software as SQL Server Management Studio or Veritas Backup Exec with Agent for Applications and Databases to ensure a complete and valid backup. Copying a SQL database without using specialized SQL database management software will cause irreparable damage to the database.

3. Tell your certified operating system and networking technician where your DATA folder is located. For information about finding your DATA folder, go to ["Determining the Location of Your DATA Folder" on page 3](#page-2-1).

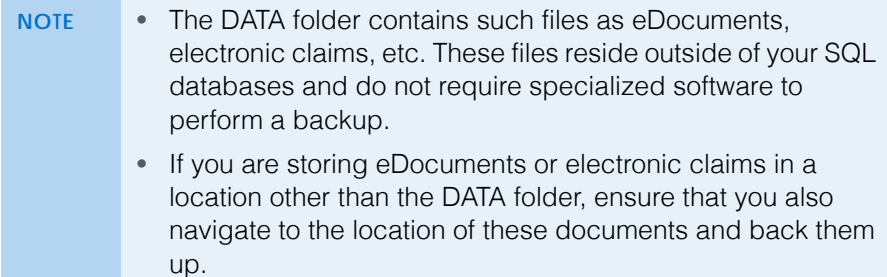

<span id="page-8-0"></span>Restoring **Databases** 

This section tells you how to restore database files and includes the following topics:

- [Restoring Access Databases Files, 9](#page-8-1)
- [Restoring SQL Database Files, 9](#page-8-2)

# <span id="page-8-1"></span>Restoring Access Databases Files

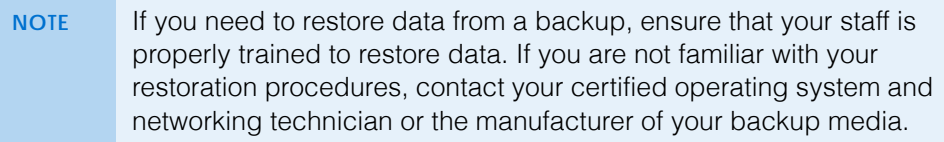

- 1. Close OfficeMate and ExamWRITER on all of your computers.
- 2. Follow the instructions in your backup program to restore your DATA folder to its proper location. For information about finding the proper location of your DATA folder, go to ["Determining the Location of Your DATA Folder" on](#page-2-1)  [page 3.](#page-2-1)

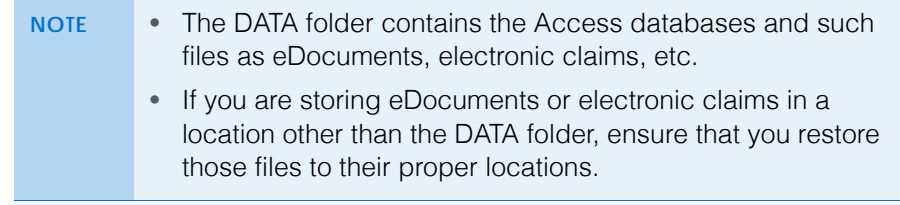

# <span id="page-8-2"></span>Restoring SQL Database Files

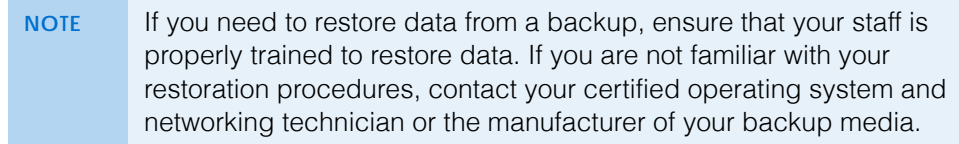

- 1. Close OfficeMate and ExamWRITER on all of your computers.
- 2. Follow the instructions in your backup program to restore the SQL server instance and database name. For information about finding your SQL server

instance and database name, go to ["Determining Your SQL Database](#page-2-0)  [Server & Name" on page 3.](#page-2-0) Additionally, restore the audit database if you are using version 10.0 or above.

- **NOTE** SQL databases cannot be treated like other files within Windows. SQL databases require such specialized software as SQL Server Management Studio or Veritas Backup Exec with Agent for Applications and Databases to ensure a complete and valid restoration. Copying a SQL database without using specialized SQL database management software will cause irreparable damage to the database.
- 3. Follow the instructions in your backup program to restore your DATA folder to its proper location. For information about finding the proper location of your DATA folder, go to ["Determining the Location of Your DATA Folder" on](#page-2-1)  [page 3.](#page-2-1)

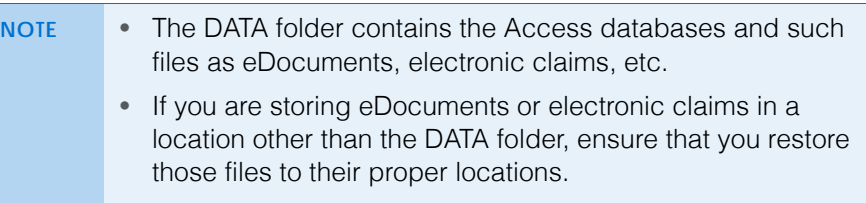